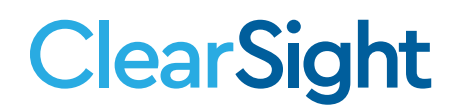

## **QUICK GUIDE Uploading Users to TIDE**

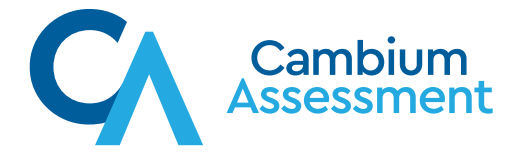

## **ClearSight Uploading Users to TIDE**

All *ClearSight* assessment systems are secure and role-based. To access any *ClearSight* assessment system, user accounts need to be set up for each district and school user involved in the assessment process. User accounts are set up in TIDE. Access to data residing in the systems depends on a user's role and district-school associations. For example, district-level users can view and manage data for all schools in their districts; school-level users can view and manage data for their own schools.

A user can create user accounts for roles that are lower in the hierarchy (see [Figure 1](#page-1-0)). For example, a district-level user can create user accounts for school-level users and teachers in his or her district; a school-level user can create accounts for teachers in his or her school.

## <span id="page-1-0"></span>**Figure 1.** *ClearSight* **User Access Creation by Role**

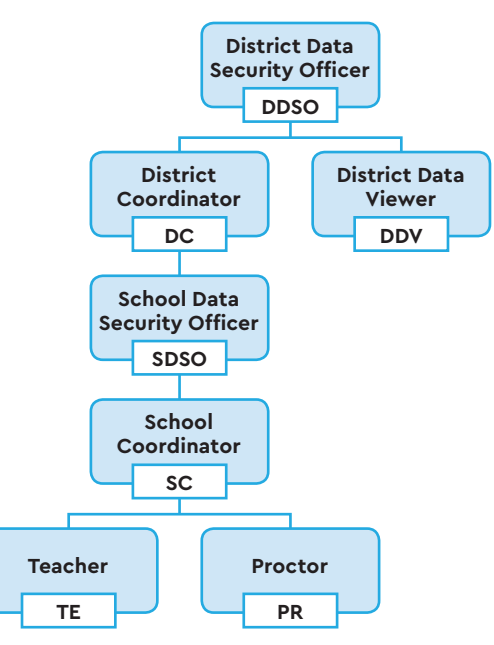

**Caution:** When creating the user file, you must specify the real district and school IDs that have been assigned by the state department of education.

Please refer to the provided template, in [TIDE >> Users >> Upload Users](http://clearsight.tide.cambiumast.com/), for importing users and [Table 1](#page-2-0) for detailed instructions on how to fill out the template.

Some important things to keep in mind when creating the user file:

- The user file must be in Excel or CSV format.
- The order of the columns must match the order specified in the template or Table 1.
- Real district and school IDs that match the district and school IDs included in the institution file need to be provided.
- An active email address must be provided for the user since the email will be used as the user's username for logging into *ClearSight* systems and will be used for all communications sent from *ClearSight*, such as account activation information. Please note, the email address cannot be changed.

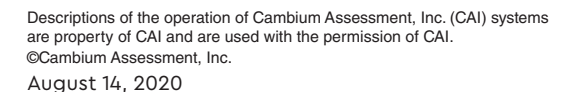

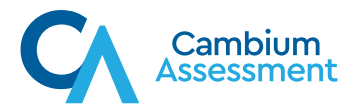

Table 1 describes the columns comprising a user file.

## <span id="page-2-0"></span>**Table 1. Columns in the User File**

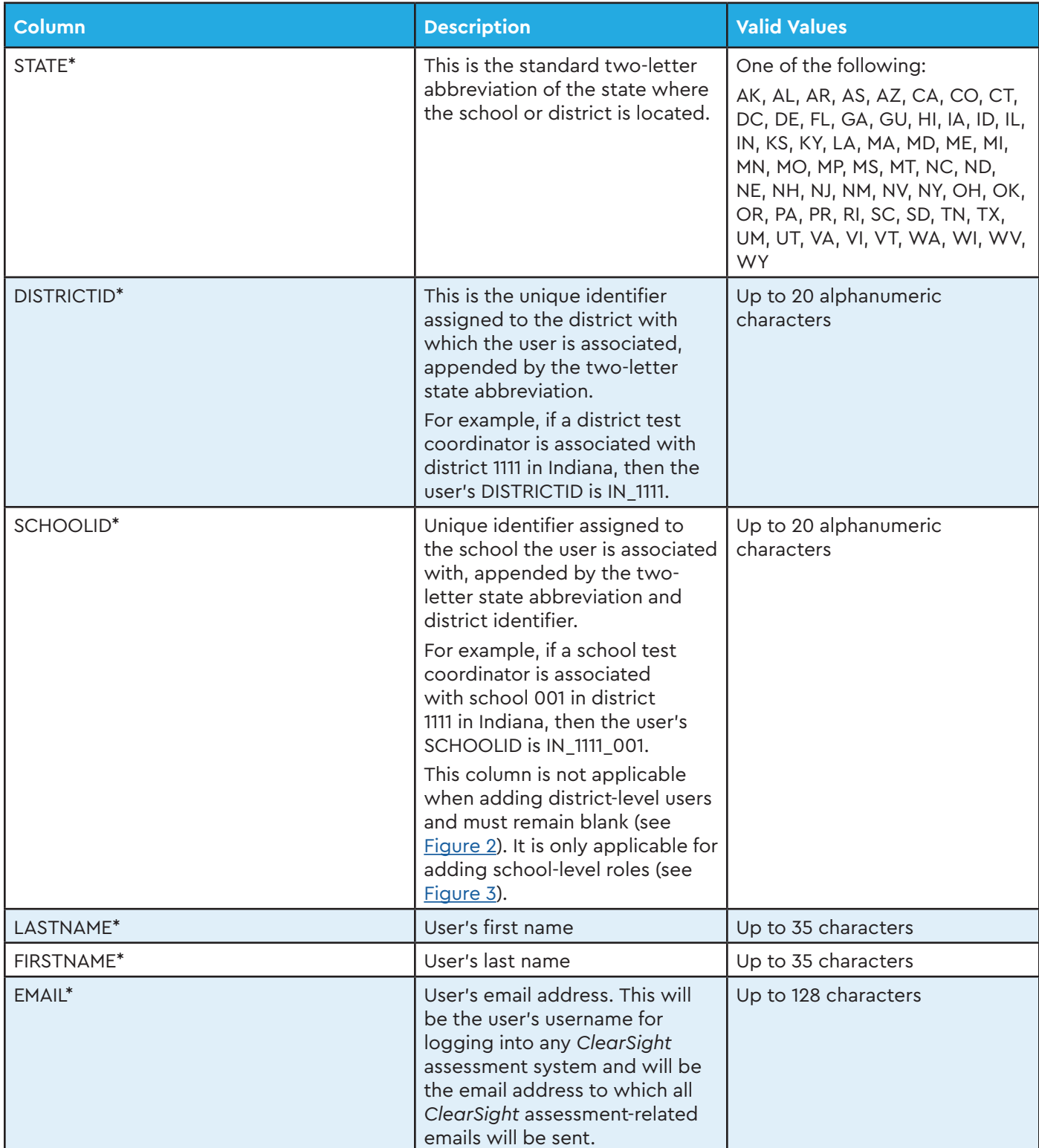

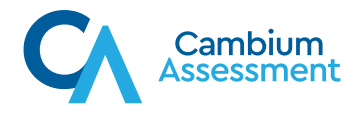

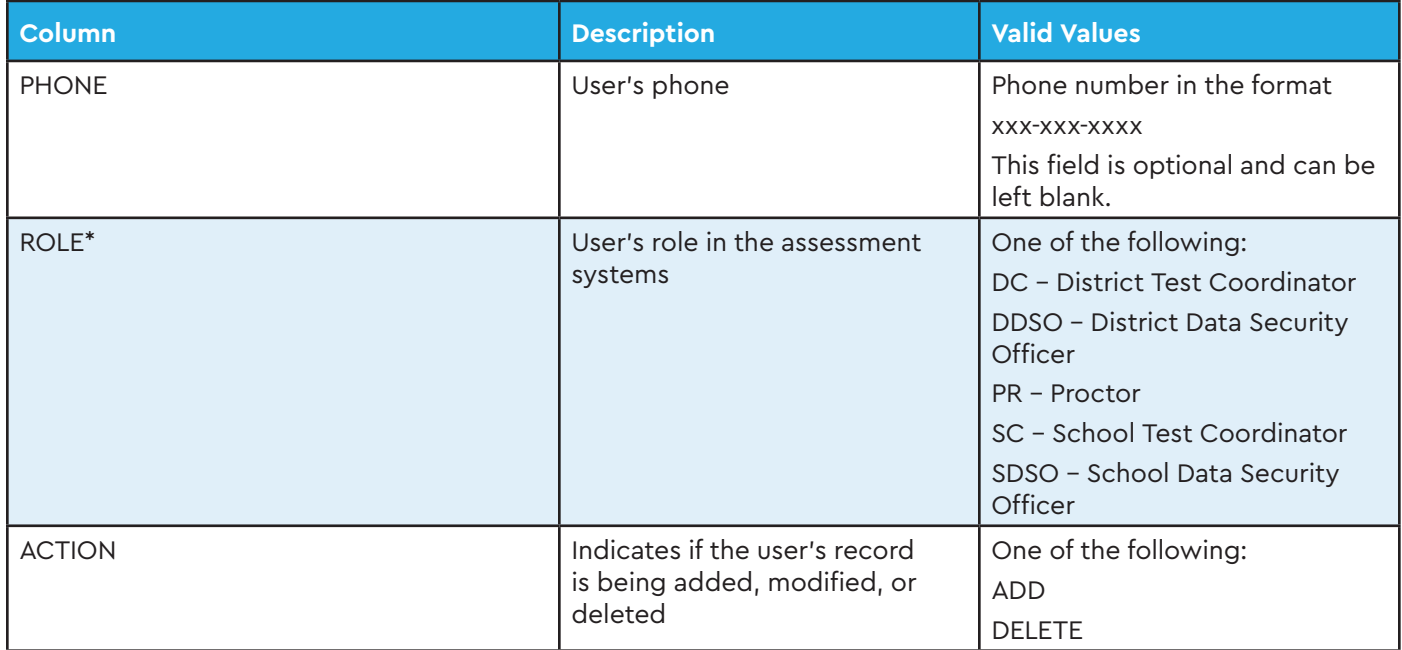

\* Required field

A sample user file for adding a district-level user is displayed below. A sample user file for adding a district-level user is displayed below. A sample user file for adding a district-level user is displayed below.

<span id="page-3-0"></span>**Figure 2. Sample User File for Adding District-Level User** Figure 2. Sample User File for Adding District-Level User

|                                                     | A            | B                          |                            | D                         |                                                                                  |                                  | G            | н           |               |
|-----------------------------------------------------|--------------|----------------------------|----------------------------|---------------------------|----------------------------------------------------------------------------------|----------------------------------|--------------|-------------|---------------|
|                                                     | <b>STATE</b> | <b>DISTRICTID SCHOOLID</b> |                            | <b>FIRSTNAME LASTNAME</b> |                                                                                  | <b>EMAIL</b>                     | <b>PHONE</b> | <b>ROLE</b> | <b>ACTION</b> |
| $\overline{2}$                                      | IN           | IN 1111                    |                            | <b>BARRY</b>              | <b>JONES</b>                                                                     | bjones@email.com 999-123-1234 DC |              |             | <b>ADD</b>    |
|                                                     |              | district identifier)       | StateID DistrictID (unique |                           | User's Role                                                                      |                                  |              |             |               |
| StatelD: Standard two-<br>letter state abbreviation |              |                            |                            |                           | <b>Action Identifier:</b><br>ADD=Add/Edit Record:<br><b>DELETE=Delete Record</b> |                                  |              |             |               |

A sample user file for adding school personnel is displayed below. A sample user file for adding school personnel is displayed below. A sample user file for adding school personnel is displayed below.

<span id="page-3-1"></span>Figure 3. Sample User File for Adding School Personnel **Figure 3. Sample User File for Adding School Personnel** Figure 3. Sample User File for Adding School Personnel

|   | A                                                                                                    | B                                                  |                  | D                         |              |                                                                                  | G               | н           |               |
|---|----------------------------------------------------------------------------------------------------|----------------------------------------------------|------------------|---------------------------|--------------|----------------------------------------------------------------------------------|-----------------|-------------|---------------|
|   | <b>STATE</b>                                                                                                    | <b>DISTRICTID SCHOOLID</b>                         |                  | <b>FIRSTNAME LASTNAME</b> |              | <b>EMAIL</b>                                                                     | <b>PHONE</b>    | <b>ROLE</b> | <b>ACTION</b> |
|   | IN                                                                                                    | IN 1111                                            | IN 1111 001 JANE |                           | <b>DOE</b>   | jdoe@email.com                                                                   | 999-999-1234 SC |             | <b>ADD</b>    |
| 3 | IN                                                                                                    | IN 1111                                            | IN 1111 001 JOHN |                           | <b>SMITH</b> | jsmith@email.com                                                                 |                 | TE          | <b>ADD</b>    |
|   |                                                                                                    | StateID DistrictID (unique<br>district identifier) |                  |                           | User's Role  |                                                                                  |                 |             |               |
|   | StateID DistrictID SchoolID<br>StatelD: Standard two-<br>(unique school identifier)<br>letter state abbreviation |                                                    |                  |                           |              | <b>Action Identifier:</b><br>ADD=Add/Edit Record:<br><b>DELETE=Delete Record</b> |                 |             |               |

Descriptions of the operation of Cambium Assessment, Inc. (CAI) systems are property of CAI and are used with the permission of CAI. ©Cambium Assessment, Inc. August 14, 2020

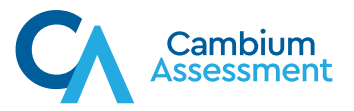

When the user template is completely authored, save the file with a name you will remember. The file can now be uploaded to the TIDE system. When the user template is completely authored, save the file with a name you will

1. In TIDE, select Users  $\rightarrow$  Upload Users

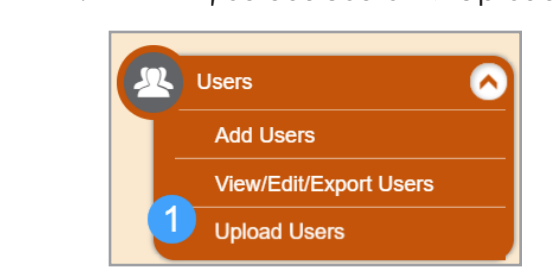

- 2. Browse to the location where the user file is saved and select/open the file.
	- 3. The file name will preview in the shaded gray box.
	- 4. Select the Next button to start the upload process.

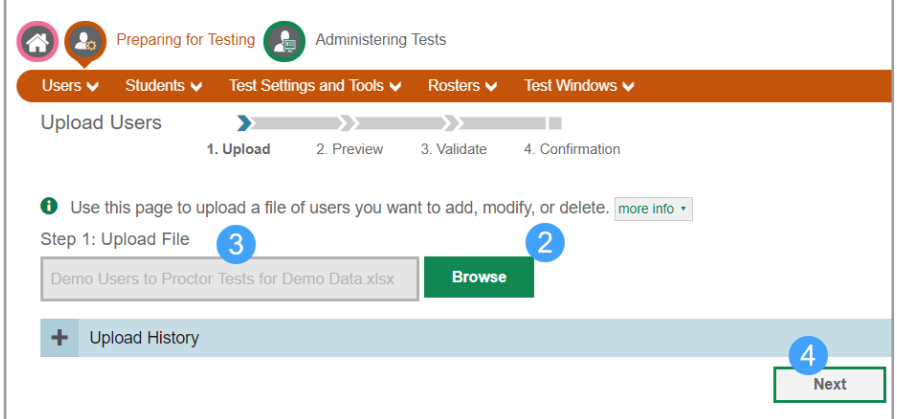

5. The system will present your data for you to preview. 5. The system will present your data for you to preview.

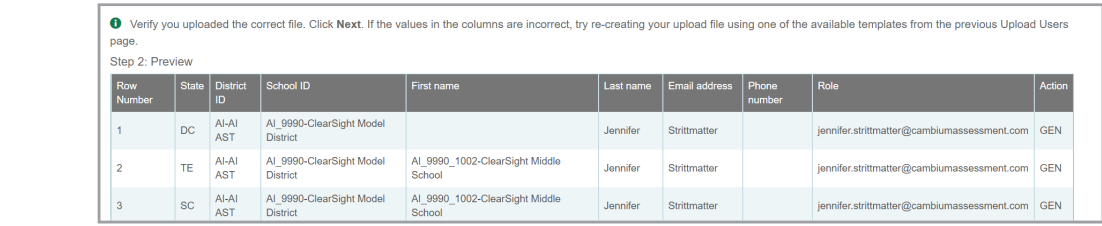

- 6. Depending on whether the preview looks correct, scroll to the bottom of the list and select either Next, to continue, or Cancel, to start over. either Next, to continue, or Cancel, to start over.
- 7. Once you select Next, if your data is correct, and you selected Next, you will receive a notification determine whether you want to continu notification; determine whether you want to continue or cancel.

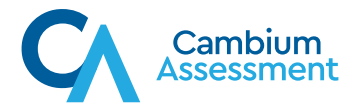

8. Once you select Next, if your date is incorrect, you will be presented with an error screen 8. Once you select Next, if your date is incorrect, you will be presented with that articulates what is not able to upload and there is a validation report you can review.

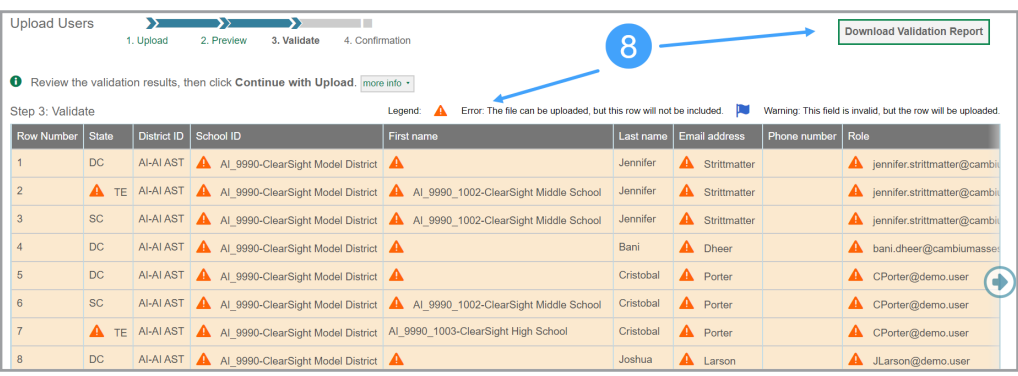

- 9. Scroll to the bottom of the page and decide if you want to Continue with Upload, Upload a Revised File, or Cancel.
	- 10. You will receive a confirmation once you have successfully uploaded a file.

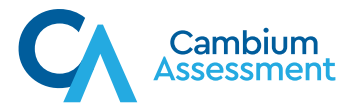